# 雲端監控系統––即時觀看問題排解 Q&A

20210426 更新

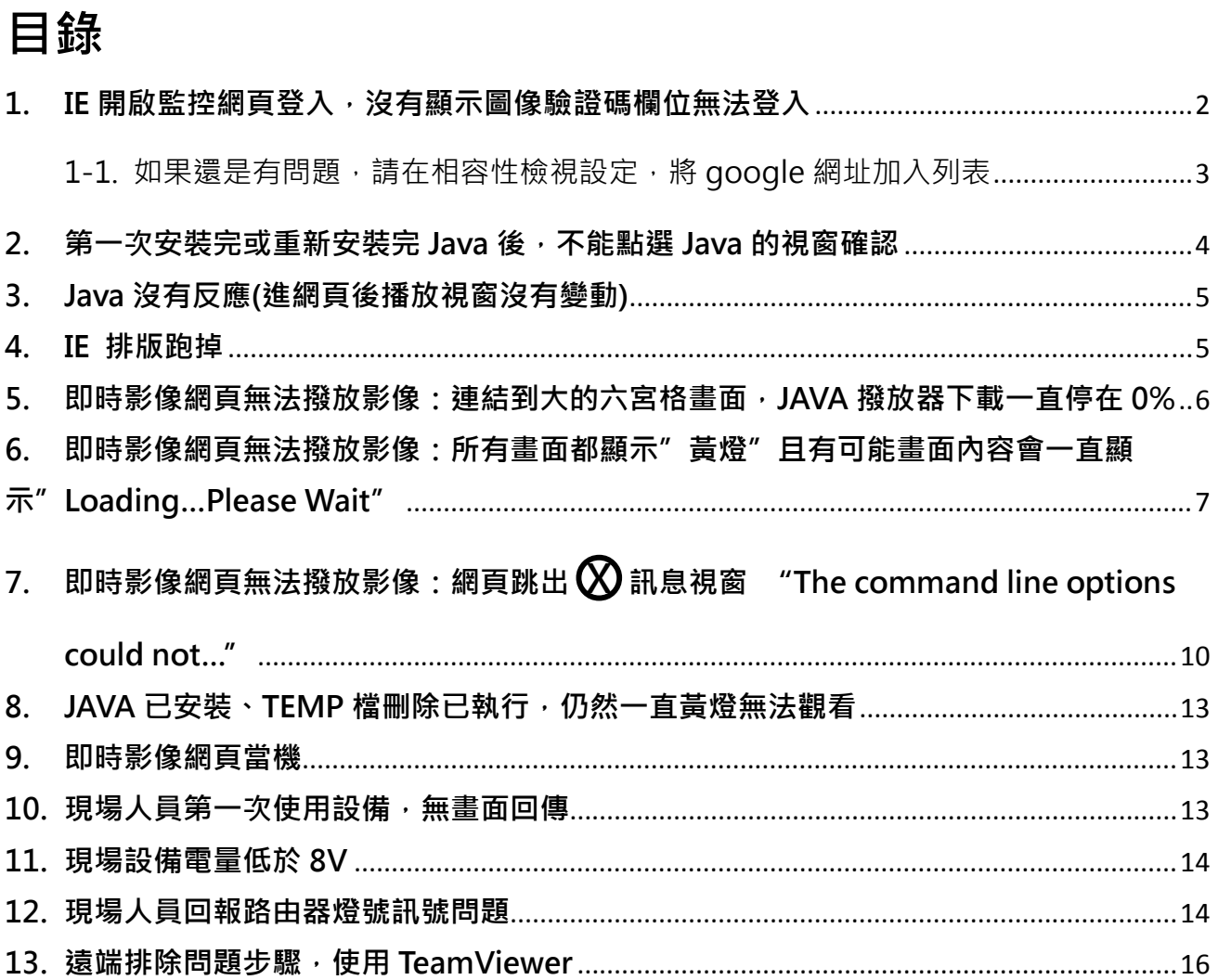

### 1. IE 開啟監控網頁登入, 沒有顯示圖像驗證碼欄位無法登入

A:請試著在瀏覽器,點選"網際網路選項",接著點選安全性頁面。若目 前安全性等級是高,請調整到中高後,點選確認。

重新啟動電腦和開啟 IE 網頁。

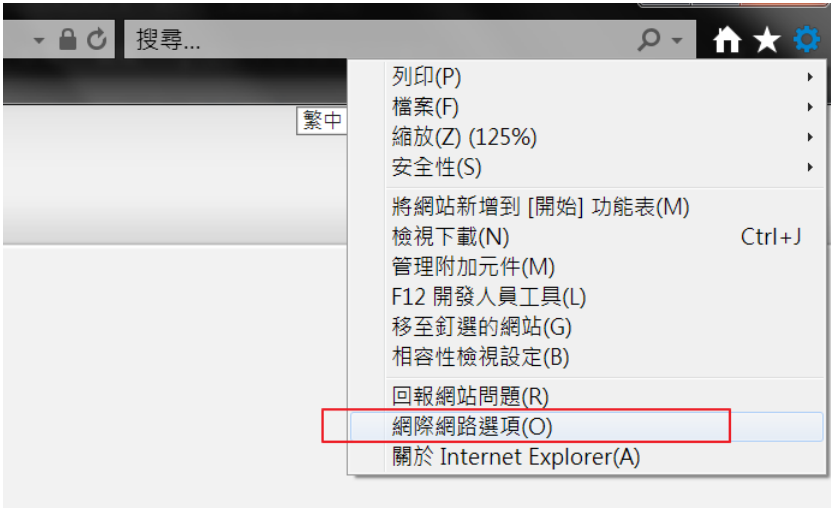

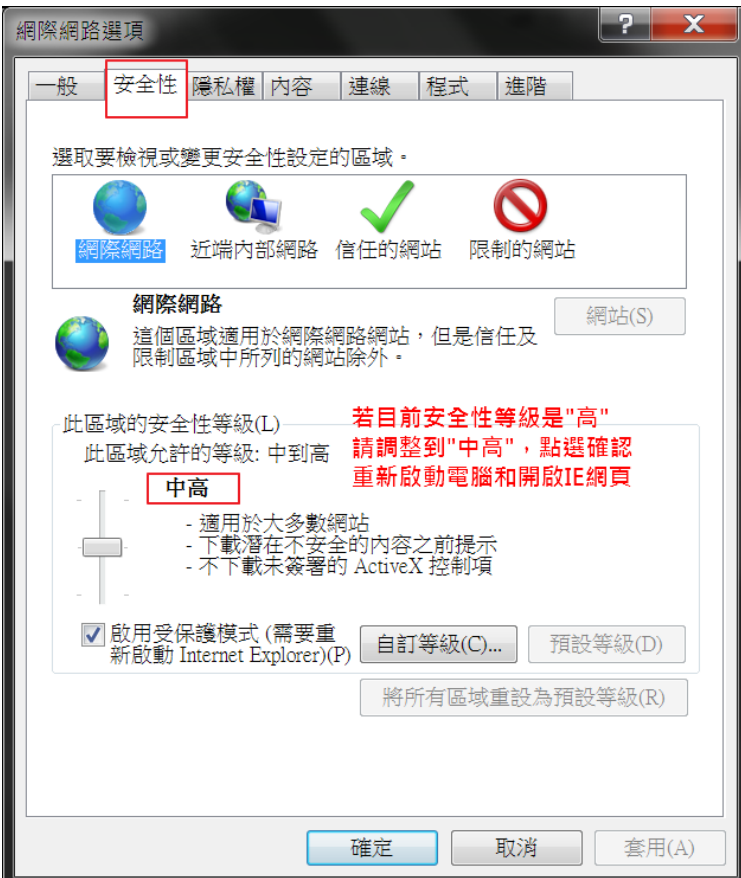

1-1. 如果還是有問題,請在相容性檢視設定,將 google 網址加入列表

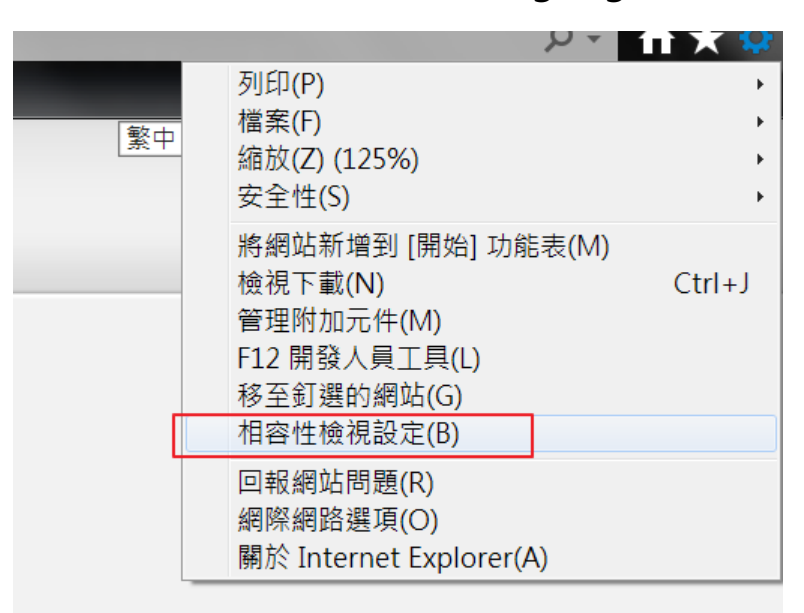

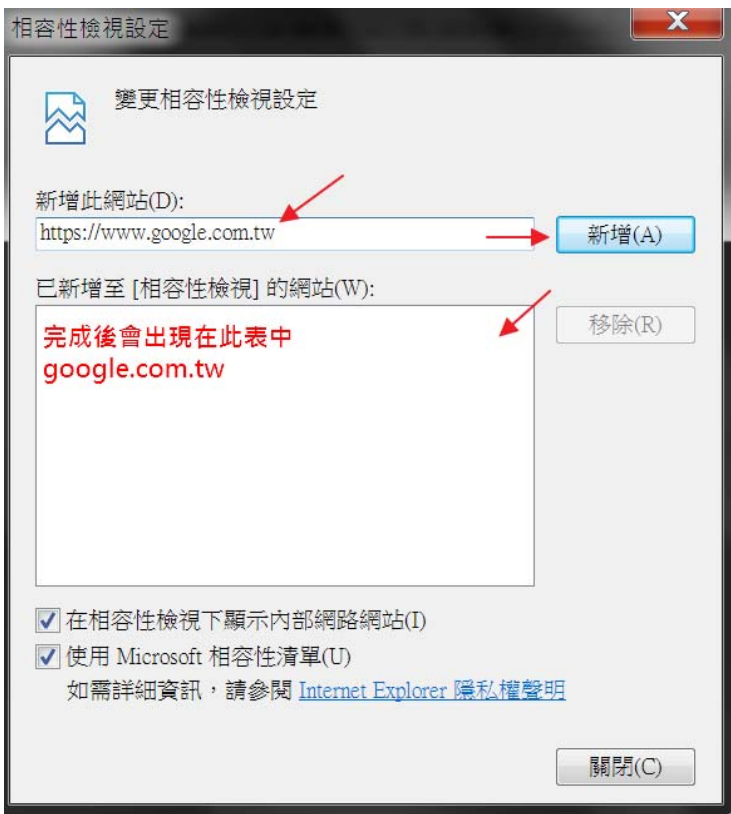

**2. 第一次安裝完或重新安裝完 Java 後,不能點選 Java 的視窗確認** 

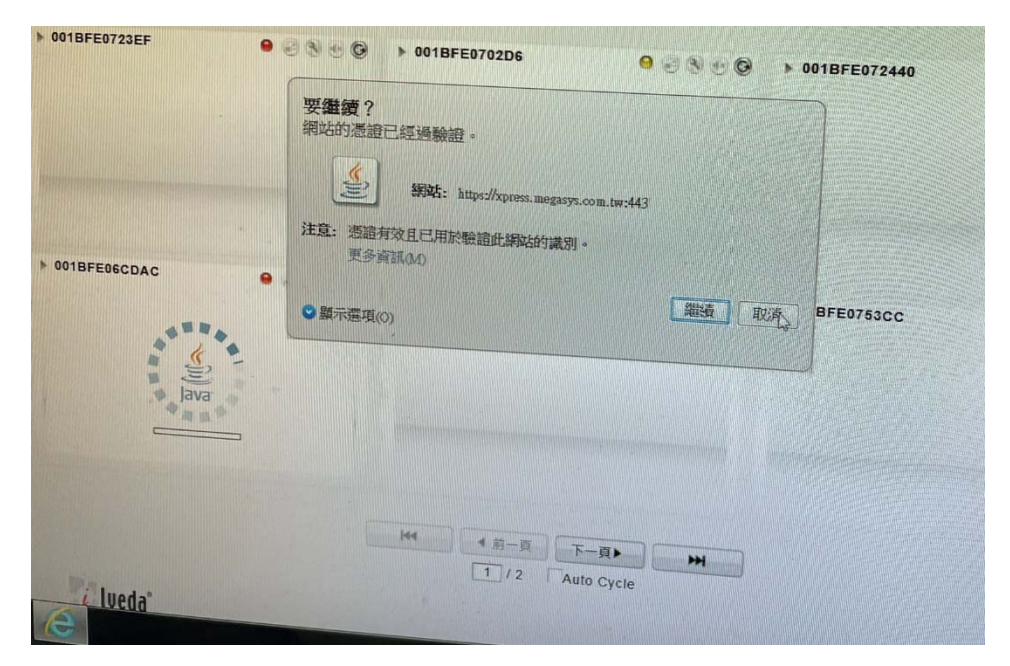

A:請到"開始"-> "控制台"-> "Java",開啟 Java 控制面板後 ->點選"進階",

找到 Java 主控台, 點選"顯示主控台"後確認。再重新開啟即時影像平台。

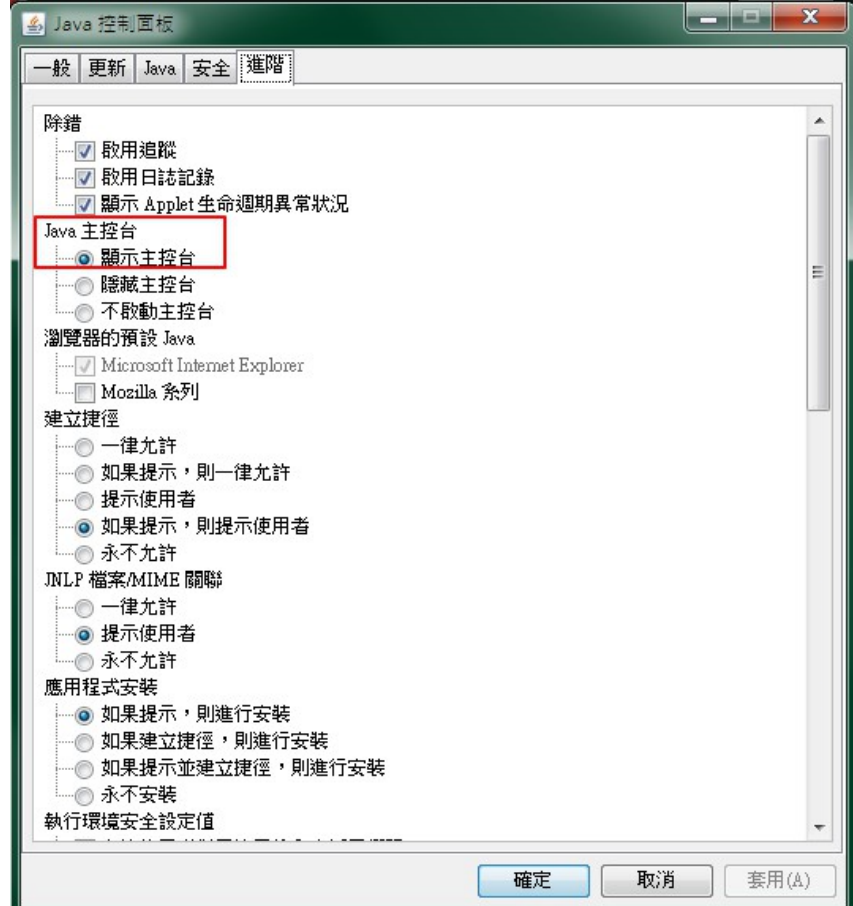

### **3. Java 沒有反應(進網頁後播放視窗沒有變動)**

A: 若 Java 看起來沒反應,請檢查是否安裝 java, JAVA 檢驗網址--

https://www.java.com/zh\_TW/download/installed8.jsp

#### **4. IE 排版跑掉**

A: 檢查相容性檢視設定, 不要將網址設定進去

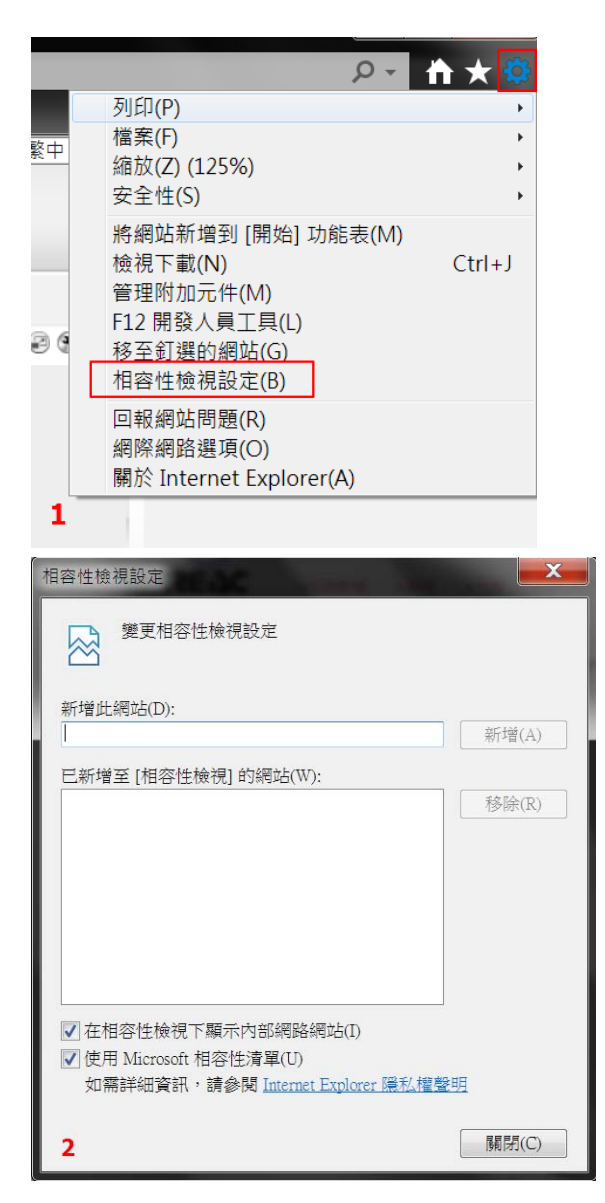

**5. 即時影像網頁無法撥放影像:若連結到大的六宮格畫面時,JAVA**

**撥放器下載一直停在 0%** 

**(問題狀況如下圖)** 

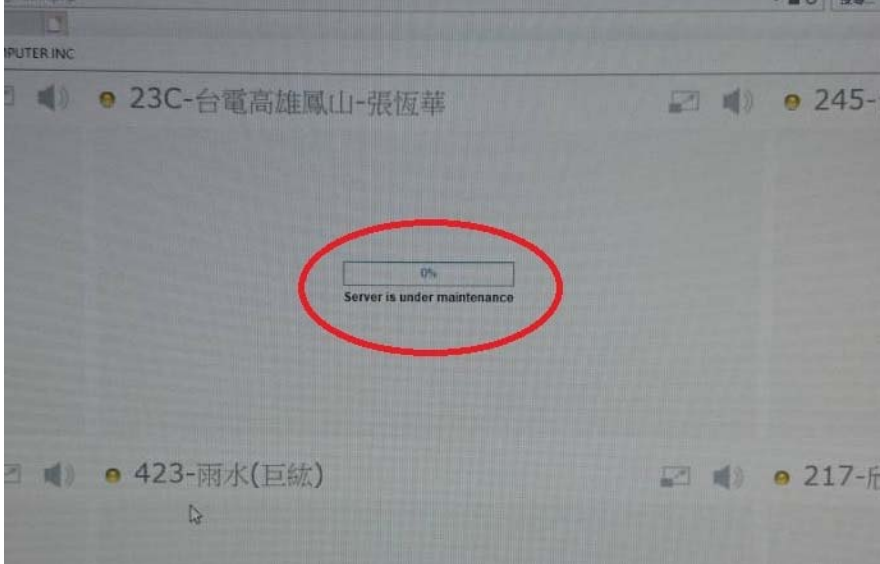

A:可點選下方"關閉"按鈕,回主頁面從新下載

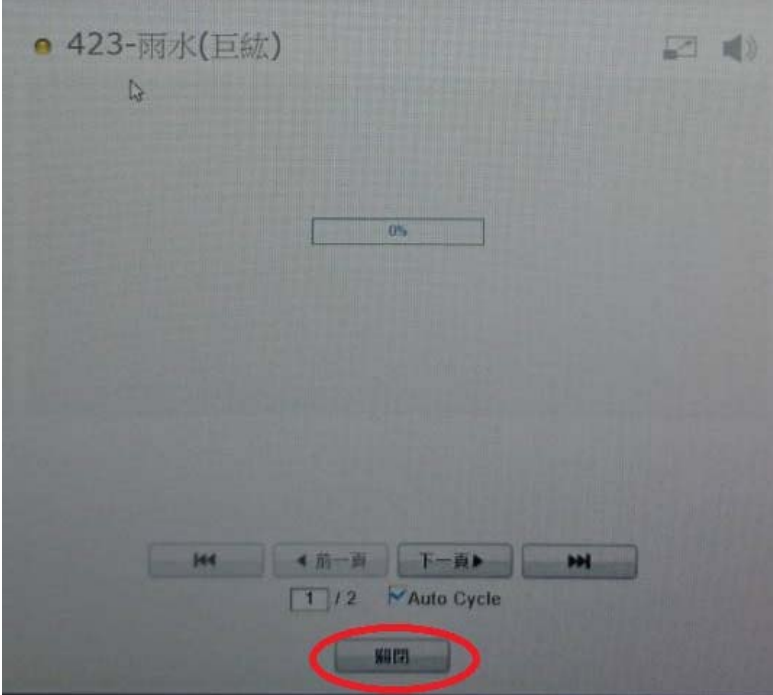

**6. 即時影像網頁無法撥放影像:所有畫面都顯示"黃燈"且有可能畫 面內容會一直顯示"Loading…Please Wait"** 

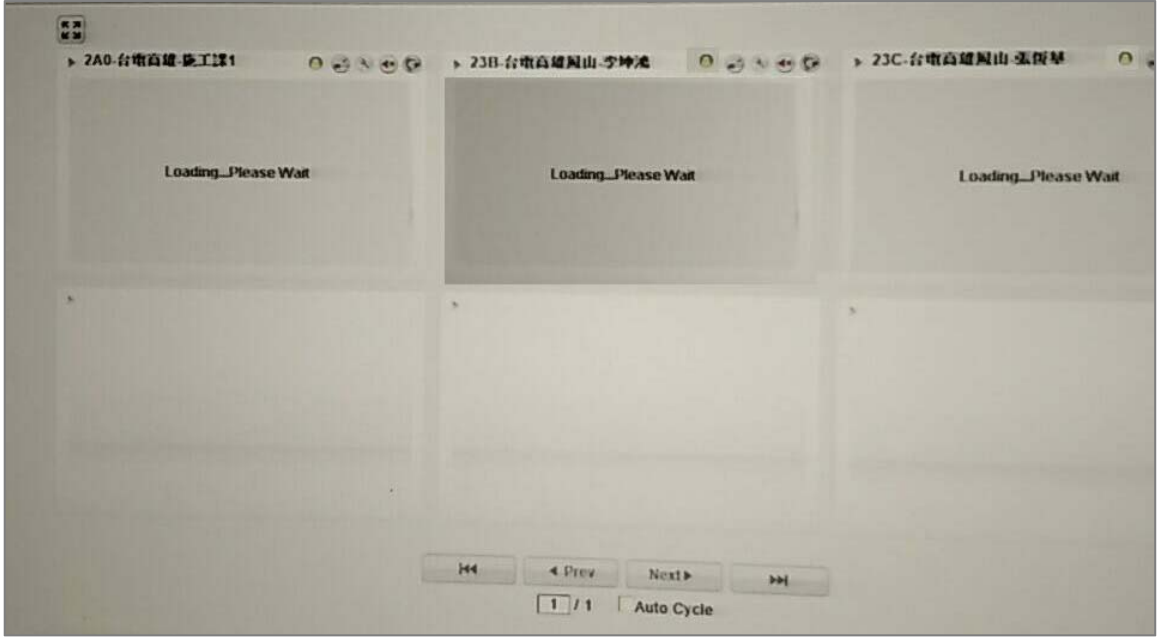

A:請關掉影像系統 IE 視窗, 依以下步驟刪除暫存檔完成後, 再重新開啟影像平台。

打開我的電腦資料夾後,進入下方的資料夾位置:

C:\Users\該電腦正登入使用的帳號\AppData\Local\Temp

尋找到資料夾"SAT TC JAR "將它刪除,再重新開啟觀看。

(步驟如下面顯示)

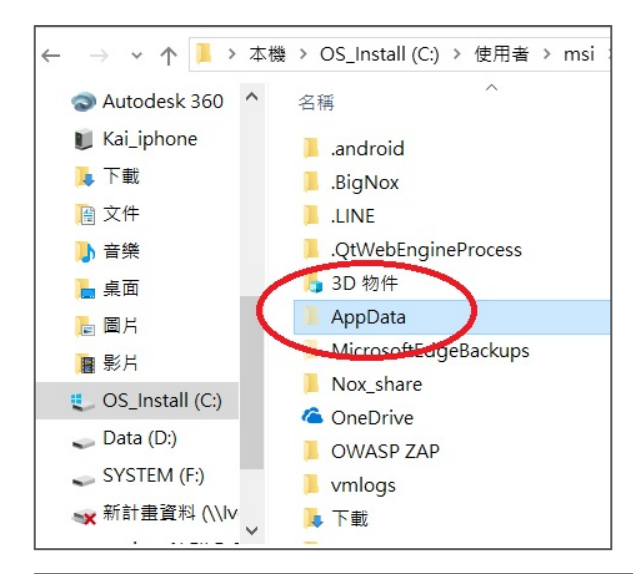

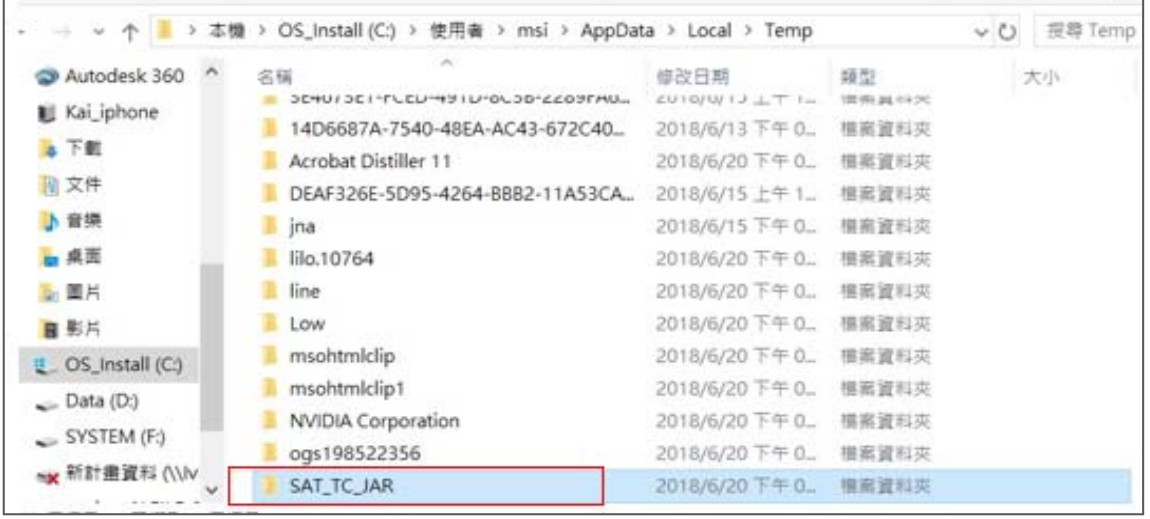

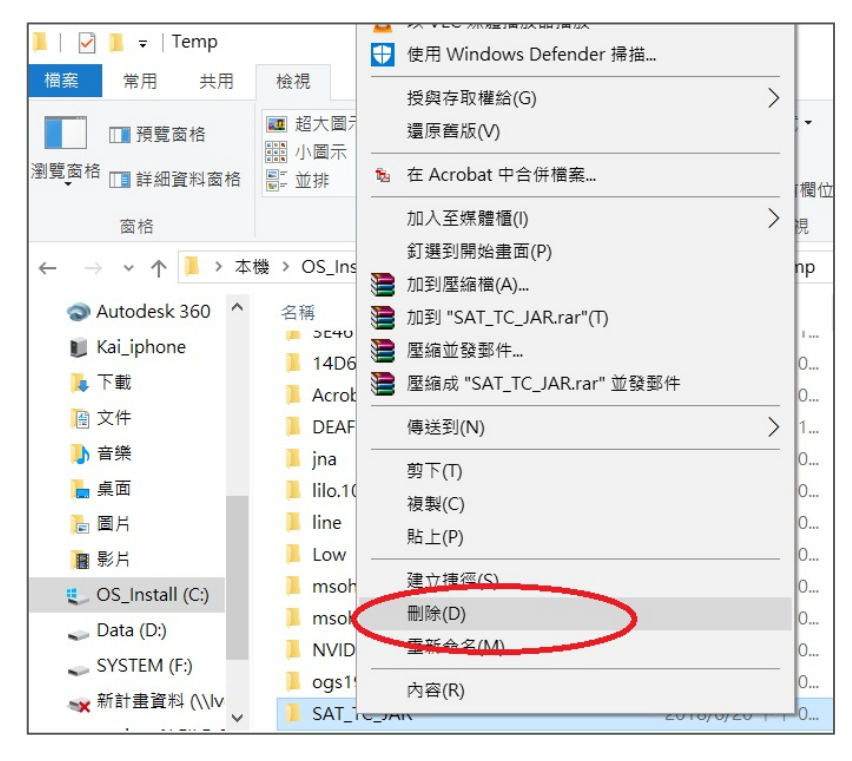

如無法找到 AppData 資料夾時,請打開隱藏資料夾設定:

選取 [檢視] > [選項] > [變更資料夾和搜尋選項]。 選取 [檢視] 索引標籤,並在 [進階設定] 中,選取 [顯示隱藏的檔案、資料夾和磁碟機],並點選 [確定]。

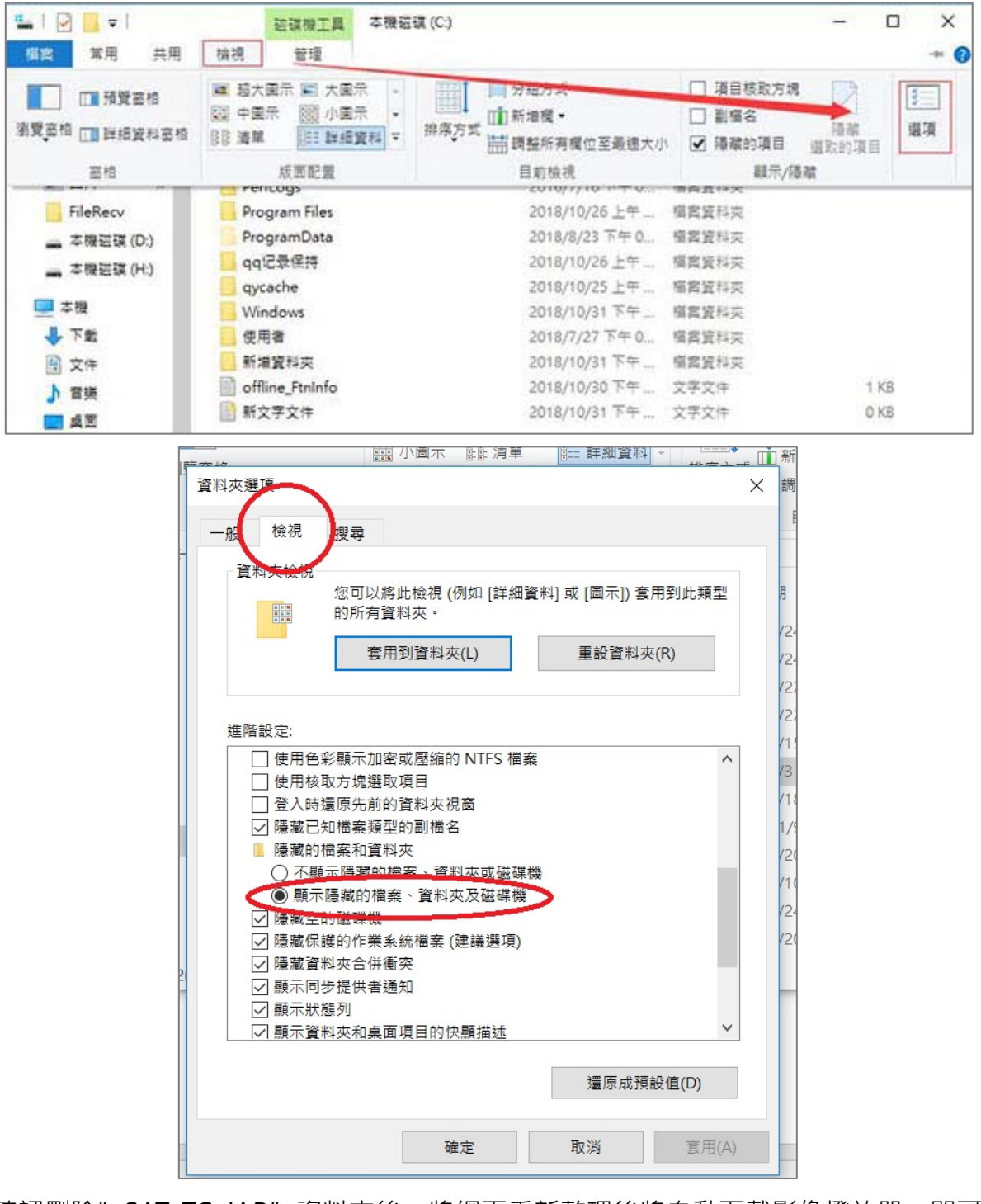

確認刪除"SAT\_TC\_JAR"資料夾後,將網頁重新整理後將自動下載影像撥放器,即可觀

看到影像。

## 7. 即時影像網頁無法撥放影像:網頁跳出 2 訊息視窗 "The

**command line options could not…"**

(問題狀況如下圖)

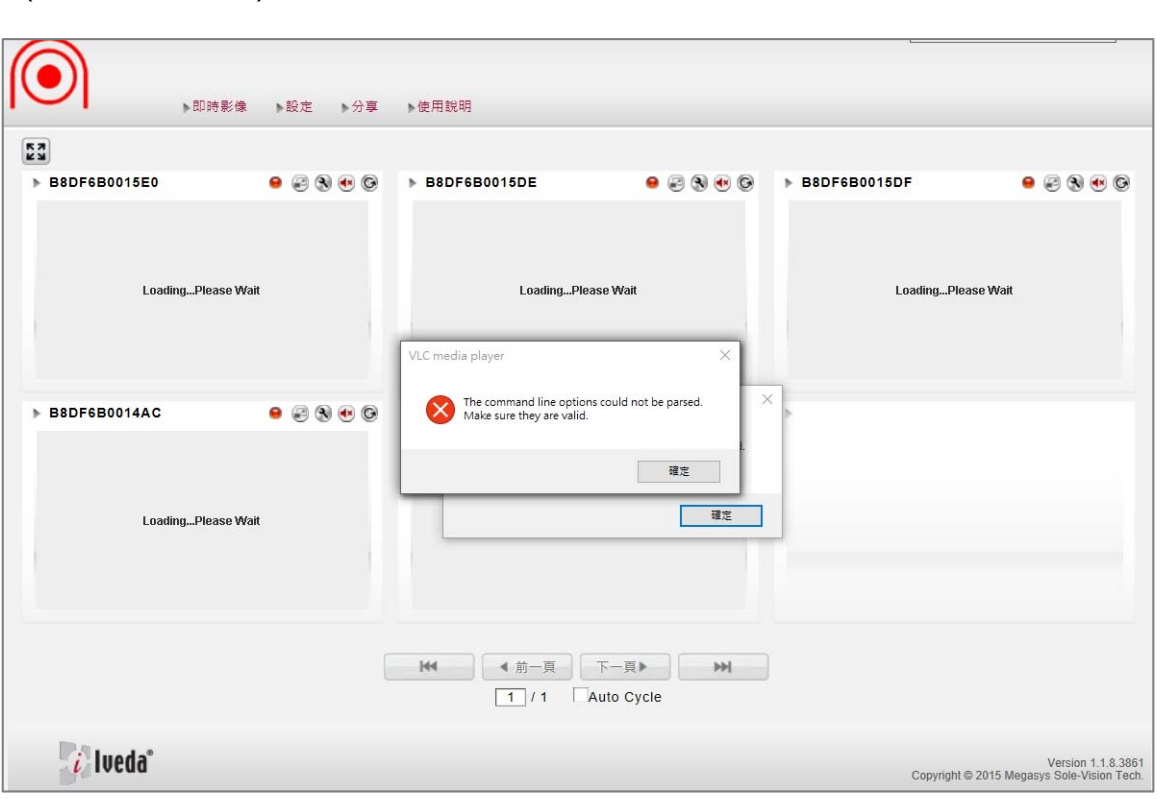

A:請關掉影像系統 IE 視窗, 依以下步驟刪除暫存檔完成後, 再重新開啟影像平台。

打開我的電腦資料夾後,進入下方的資料夾位置:

C:\Users\該電腦正登入使用的帳號\AppData\Local\Temp

尋找到資料夾"SAT\_TC\_JAR "將它刪除,再重新開啟觀看。

(步驟如下面顯示)

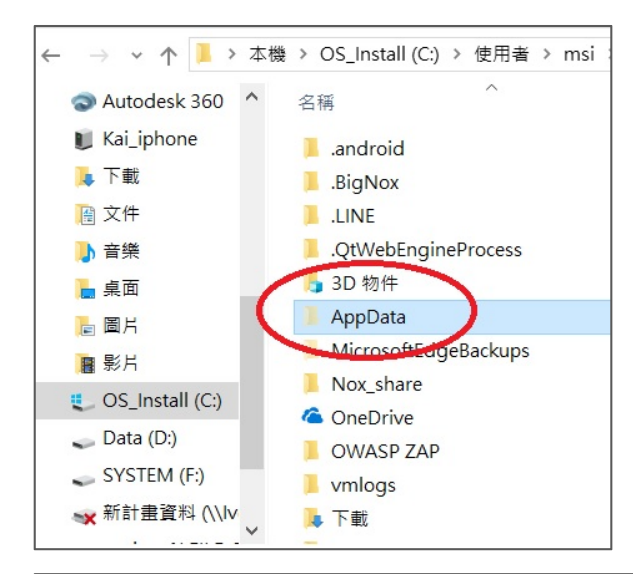

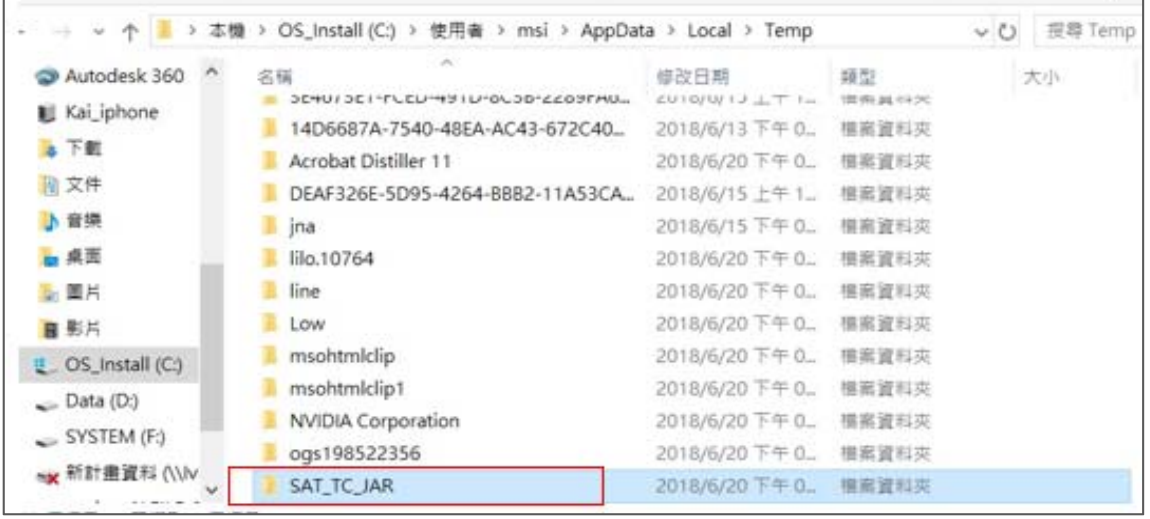

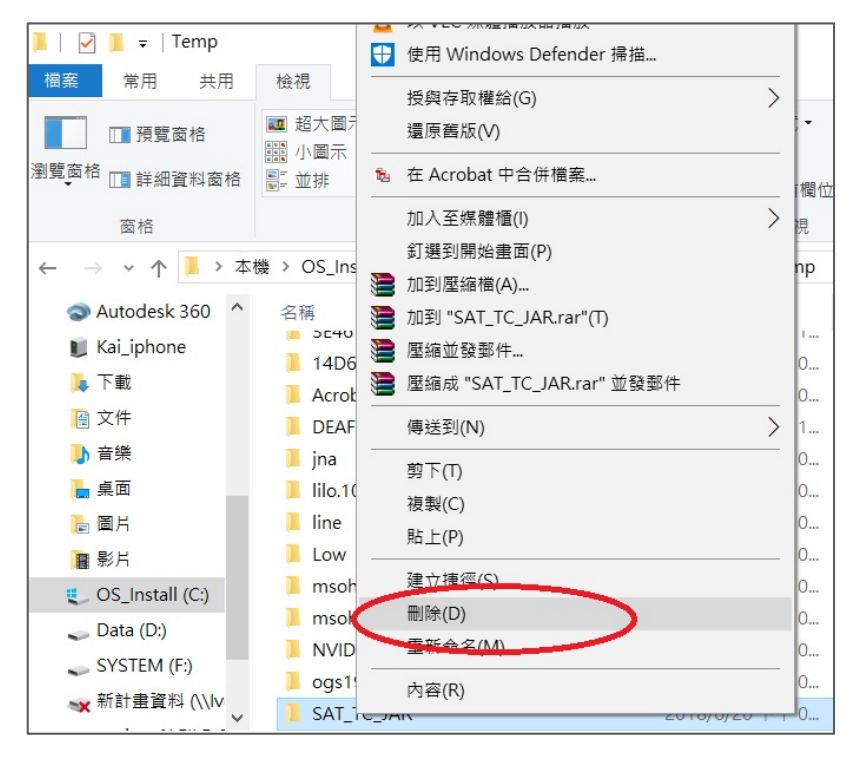

如無法找到 AppData 資料夾時,請打開隱藏資料夾設定:

選取 [檢視] > [選項] > [變更資料夾和搜尋選項]。 選取 [檢視] 索引標籤,並在 [進階設定] 中,選取 [顯示隱藏的檔案、資料夾和磁碟機],並點選 [確定]。

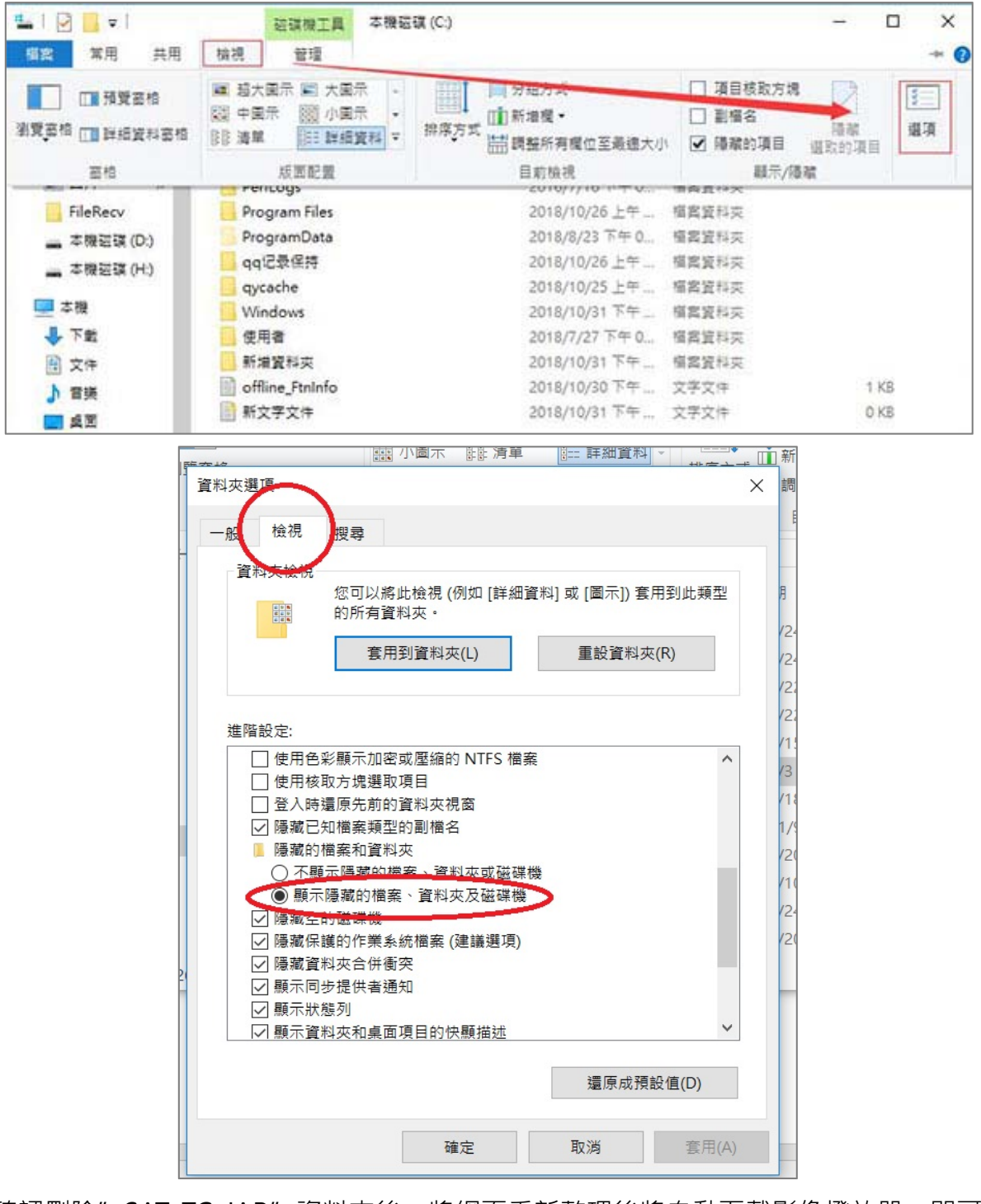

確認刪除"SAT\_TC\_JAR"資料夾後,將網頁重新整理後將自動下載影像撥放器,即可觀

看到影像。

### 8. JAVA 已安裝、TEMP 檔刪除已執行, 仍然一直黃燈無法觀看

A:請檢查是否串流遭到 貴公司辦公室的防火牆或所在位置的防火牆阻擋。

#### **9. 即時影像網頁當機**

A:即時影像觀看時較佔電腦資源,長時間使用時瀏覽器偶爾會發生資源占用過多而當

機,此當下重開瀏覽器即可。

### **10.現場人員第一次使用設備,無畫面回傳**

A:請現場人員檢查 SIM 卡之 PIN 碼是否解鎖

請人員將 SIM 卡插入手機中,是否會跳出輸入 PIN 碼提示。

解除 PIN 碼方式:

IOS:

https://www.apple.club.tw/%E5%8F%96%E6%B6%88iphone%E9%96%8B%E6%A9 %9F%E6%99%82%E8%BC%B8%E5%85%A5sim%E5%8D%A1pin%E7%A2%BC%E4 %B9%8B%E6%95%99%E5%AD%B8/

Android:

https://www.kocpc.com.tw/archives/1242

確認是否為第一次使用可檢查是否有影像檔

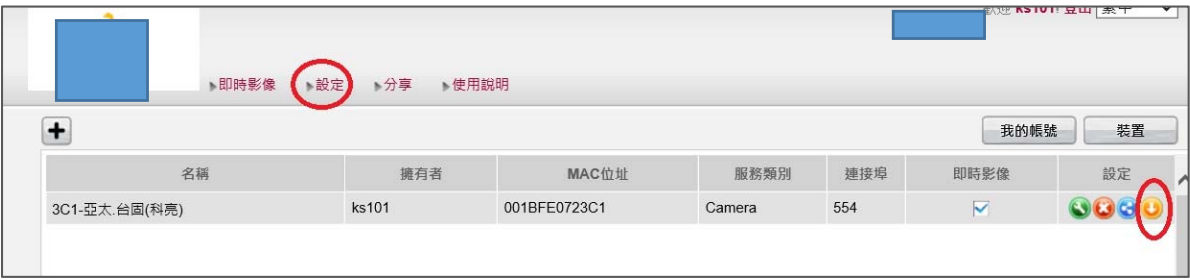

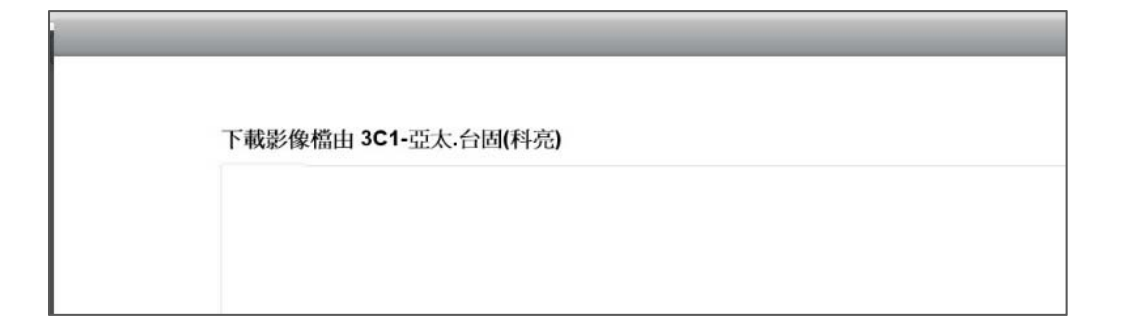

### **11.現場設備電量低於 8V**

A:請現場人員將設備充電,低電量會影響影像回傳

#### **12.現場人員回報路由器燈號訊號問題**

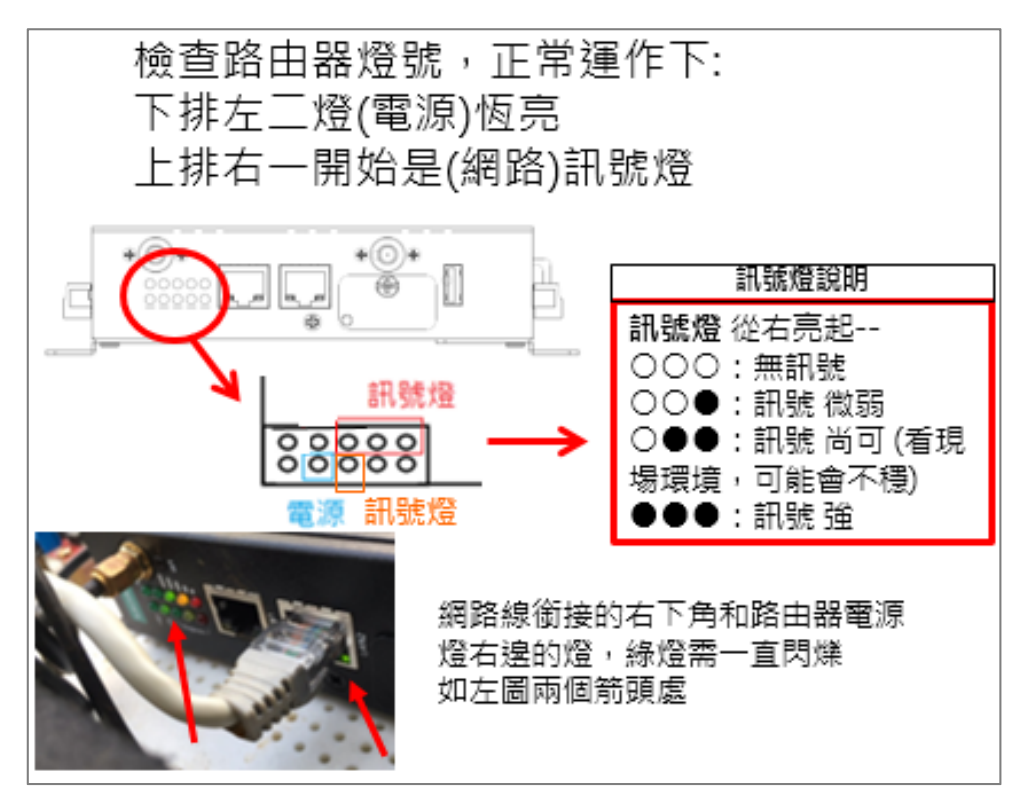

**正常狀況的影片 正常回傳下路由器燈號顯示狀況.mp4**

 $A$ :

**● 狀況 1: 訊號燈只亮一顆紅燈** 

可能原因①-檢查支架的電源顯示量,若低於8V,因電力壓力不足,會造成設備無法 啟動,請現場充電。

可能原因② - Sim 卡若新申請,沒有解開預設 PIN 碼,也會只顯示一顆紅燈。

請現場人員將 Sim 卡放置到手機中,取消預設 PIN 碼功能即可。

可能原因3 - 現場網路環境不佳,請現場人員移動支架位置抓訊號看看。

#### **● 狀況2:開機了,電量顯示大於 8V,攝影機有通電,但路由器燈都沒亮**

可能原因 $(1)$  - 穩壓器 [不是使用型號 "IVDS-002B" (三腳支架款) 才需檢查這項] 看穩壓器面板上的燈是否有亮,有亮則檢查穩壓器的四條接線,是否有接好;

-> 若有接好,判估為其中有線路壞掉的可能性高,請送回檢測。

-> 若穩壓器的燈未亮,則可能穩壓器壞掉需做更換。

#### ● **狀況 3:電源怎麼充電量數字都無法提升**

 $\overline{a}$ 可能原因 $\overline{a}$  - 電量顯示板壞掉,需送回檢測

可能原因2 - 電池壞掉,需送回檢測

## **13.遠端排除問題步驟,使用 TeamViewer**

開啟桌面上 TeamViewer 程式

若尚未安裝,請到下方網址下載安裝最新版本:

https://www.teamviewer.com/tw/teamviewer-automatic-download/

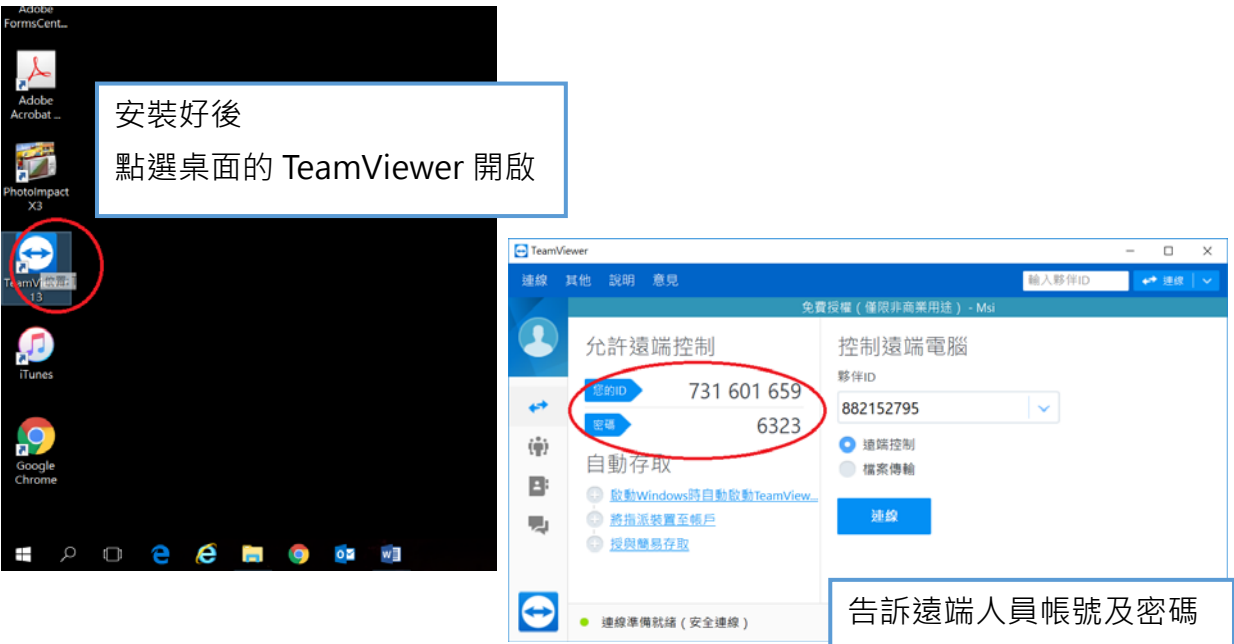